## Prigodna nagrada - isplata preko blagajne

Zadnje ažurirano07/09/2023 2:40 pm CEST

Ako isplaćujemo prigodnu nagradu preko blagajne, na **Poslovanje > Blagajna** klikom na novi datum možemo aktivirati promet blagajne za taj dan.

## 1

Klikom na novi izdatak možemo odabrati izdatak **Prigodna nagrada**. Ako nemamo još otvoren potreban izdatak možemo ga otvoriti klikom na ikonu "+".

- Pod vrsta odaberemo **Izdatak**. U Naziv možemo upisati Prigodna nagrada, odabremo konto i upišemo **Šifru neoporezivog izdatka za JOPPD obrazac**.
- Klikom na **Spremi** program nas ponovno odvede na unos blagajničkog izdatka.

2 U izdatku unesemo **djelatnika** za kojeg radimo isplatu prigodne

nagrade

3 Odaberemo izdatak povezan s prigodnom nagradom.

4 Pod **opis** možemo unijeti o kojoj nagradi se radi (božićnica, regres i sl.).

5 Šifra neoporezivog primitka predlaže se sukladno onom što je uneseno na postavkama izdatka.

6 Pod **iznos** upišemo iznos nagrade i klikom na **Spremi** spremamo red na tom izdatku.

## Zagreb - Izdatak blagajne br. 1 / 01.02.2023

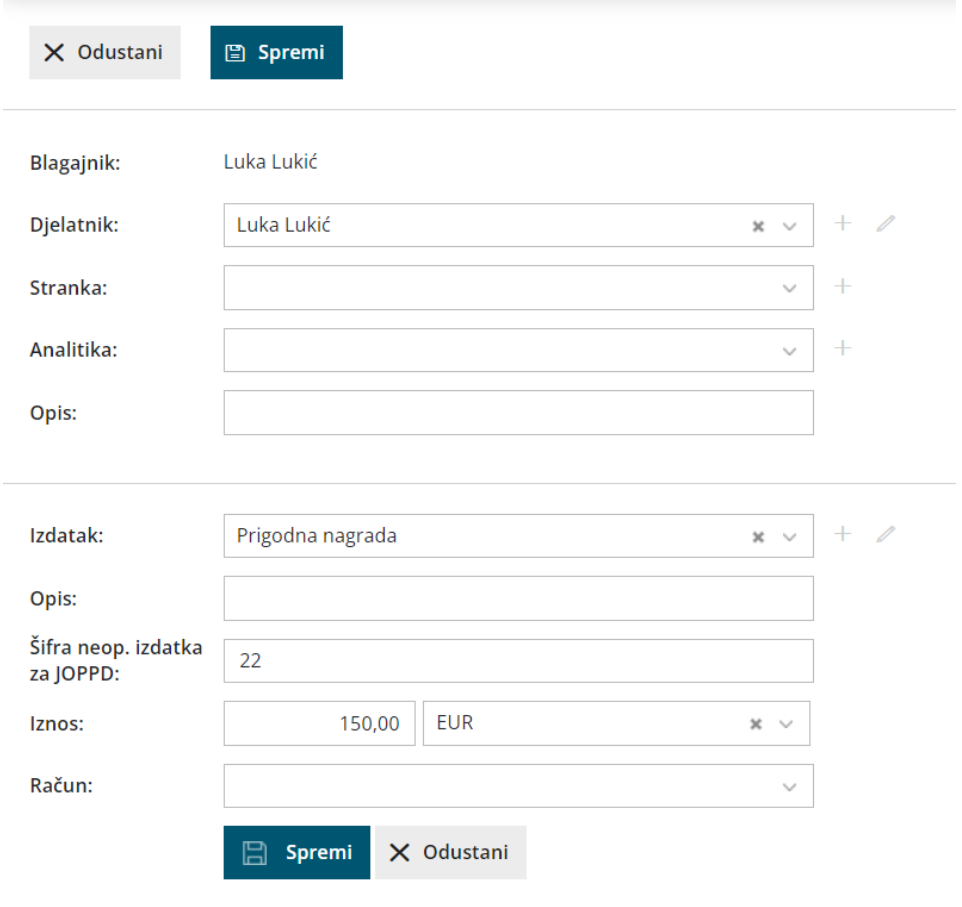

## **JOPPD**

Klikom na **Plaće > JOPPD** i **Novo** možemo odabrati sve isplate blagajne koje smo imali taj dan i klikom na **Spremi** program nam formira JOPPD obrazac s odabranim redovima. Ako smo iz prigodnu nagradu iz blagajne isplatili na isti dan kao i plaću, onda klikom na **Uredi** na već formirani JOPPD plaće, možemo dodati redove za isplatu prigodne nagrade.